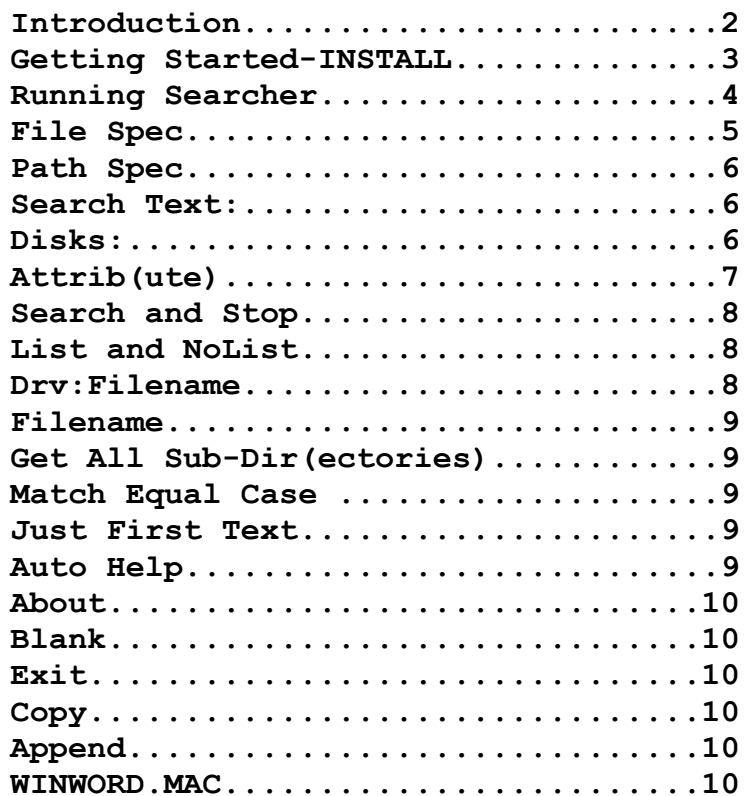

#### **INTRODUCTION**

Thank you for evaluating Searcher! The Evaluation Version of Searcher v2.0 is not freeware nor is it in the public domain. It is a copyrighted product of Cognitronix. Cognitronix has granted you a license to use this program in specific ways and we do not permit it's use for any other purpose. As always we are not responsible for the way you use this program or the results you get from using it. It is solely your responsibility to determine if Searcher v2.0 meets your needs. If we are held resonsible in any way, the limit of our liability shall be the amount paid to Cognitronix for the license of the program. Since you have had ample opportunity to evaluate the functionality of the program before registering it with Cognitronix, our usual 30 day warranty period for return of the registered version does not apply, at the special shareware price of only \$19.95 + \$2.00 shipping and handling. If you purchase Searcher Professional there is a 30 day, money back satisfaction guarantee. Cognitronix licenses you to make and distribute as many copies of the Evaluation Version of Searcher v2.0 as you like as long as a fee which does not exceed \$5.00 is charged for the distribution of the product. You are also licensed to use the program for evaluation purposes for a period not to exceed 30 days. If after that time you decide to continue to use the program, you must register it with Cognitronix. Any other use is a violation of US Federal Copyright laws. This is an agreement between Cognitronix and you. If you do not agree to the terms set forth herein, you must delete all copies of this program from your hard disk except those kept solely for the purpose of distribution (ie. you are not licensed to run the evaluation version of the program after 30 days from the date of installation). We at Cognitronix have gone to great lengths to make Searcher one of the easiest utilities to use in the Windows environment. If you have any suggestions as to what would make Searcher easier for YOU to use, please let us know. We can't promise that all suggestions will be implemented, but we are interested in what you, our customers, think. Please register this product and support development of future versions, by printing the ORDERSCH.TXT document, filling it out and sending it with \$21.95 plus \$1.45 (CA residents only) sales tax to: Cognitronix, 12322 Poway Rd. Suite 120, Poway, CA 92064.

Searcher is a file and text searching utility for MS Windows, version 3+. It searches all of the selected disks in your system for a file or files you specify. Search parameters may be specified by: disk or disks, path or paths (including all sub-directories), multiple file specificatons, text contents, file attributes (Normal, Archive, Read Only, System & Hidden), file size, and/or file creation date. True wildcards for the file specifications are supported so that searching with "\*pro.\*xe" as a File Spec, finds only file names which contain "pro" in the name and "xe" in the extension. Multiple specifications for the (1) file spec, (2) path spec and (3) search text, may be entered and Searcher Pro will find every file which meets any combination of the three specified parameters. Each of these file search characteristics may be utilized or not at your discretion. For example: you can search for files that: were created before (equal to, or after) a date, are larger (equal to, or smaller) than a given size, have any combination of file attributes and optionally, contain any of a number of specific text strings.

Files which match your specified search criteria are displayed in scrollable list boxes, which include the file's name, path, size, date, file attributes, and the location of the text string in the file. For text searches, the text string and surrounding characters are displayed, while for "file only" searches, the first line of the file is displayed. The contents of these displays may be copied or appended to the clipboard for pasting into any application.

Additional features of "Searcher" include the ability to execute any application, by double clicking on the executable or data file name, in the list of files found, or selecting a file and pressing Enter, just as though the file was displayed in "File Manager" or "MSDOS Executive" -- perfect for further examination of your lost files. "Searcher" also features context sensitive pop-up "Auto Help": pressing F1 while any control is hi-lited creates a pop-up window with help text for that control. Searcher's display can be switched between "launch" and "list" display modes. Launch mode takes up little room on your screen and is suitable for initiating searches. List mode displays all the results of your search and some additional options.

When you start Searcher Pro command line parameters, the default search is performed on the current working disk and directory, for "Normal", "Archive" and "Read Only" files, without regard to file size or creation date. File specifications, path specifications and text strings from previously saved sessions are automatically loaded into the drop down list boxes for easy recall. The file spec, path spec and text search string may be set by command line parameters, so that you can create macros, like the one that is included for Word for Windows-WINWORD.MAC, that automatically load selected text into the Search Text entry, yet still search the directory specified in the initialization file.

Since all of these file search functions are in one application in the Windows environment, file searches (and file attribute modifications) may be performed with "Searcher", in the "background" while utilizing other applications. And Searcher may be interrupted at any time, so you never see the hour glass cursor or have to wait for Searcher.

### **GETTING STARTED:**

Searcher is installed from within Windows, so first start up Windows 3.0. Place the Searcher program diskette in drive A and close the drive latch. From Program Manager or File Manager, press Alt-F and choose Run (R). Enter A:INSTALL and press Enter. You will then see the "Searcher Install Utility" dialog box which is illustrated in figure 1. If you are using a different source diskette drive than is listed in the dialog box; want Searcher installed in a directory other than your Windows directory, or want the Searcher icon installed in a different program group than "Main"; make changes to the appropriate entry in the dialog box. To make changes, press TAB to sequence through the option entries, or click on the boxes with the mouse cursor, and type in your new choices. Use the space bar to toggle the state of a check box when it is hi-lited.

INSTALL will create as many icons in as many program groups as desired, each with its own default file and path spec. The default specs are the entries in the "File Spec" and "Path Spec:" boxes which appear when Searcher first starts, and which controls the disk and directory that is searched for files and text. If you want Searcher's default path spec to include all sub-directories, change the "Default Search Path:" box entry to end with \*. If you want Searcher to search a whole disk by default, enter  $C$ : $*$  (or other drive letter) in the "Default Search Path:" box. You can easily change the disk and path to be searched once Searcher is running, but creating icons for those directories which you search often will save effort when using Searcher.

The "Start up Display Mode" section controls how the Searcher display appears when it is first executed. No matter which of the options you choose, you can easily modify the display once Searcher is running. You can also change the start up display mode by reinstalling Searcher, or editing the SEARCHER section of your WIN.INI file. The two entries in WIN.INI for SEARCHER are AUTOHELP and DISPLAYMODE. AUTOHELP may be set equal to ON or OFF and DISPLAYMODE may be set equal to LIST or NOLIST. If you make these choices from the INSTALL program, they take effect immediately. However, if you edit the WIN.INI file yourself, you must restart Windows in order for the changes to take effect. With AUTOHELP set to ON, the initial display of Searcher will include a pop up box with text describing the currently hi-lited control. See the AUTOHELP section for further details on the operation of AUTOHELP. DISPLAYMODE controls the size of the initial Searcher display. Choosing the "Small" display option causes Searcher to show it's "NOLIST" or "Launch" sized display, illustrated in figure 2. The small display is suitable for launching searches. Usually you will switch to LIST mode to examine the results of the search.

The default installation options are configured for users which are not already familiar with Searcher. AUTOHELP=ON and DISPLAYMODE=LIST give you the most information at initial execution. After you are familiar with Searcher's operation, you will probably want to change these settings to OFF and NOLIST (Small) respectively. Normally for a first time installation, INSTALL will not need any changes, so press Enter or click on OK. When INSTALL is finished copying Searcher, you will see a dialog box stating "Installation Successful!, Create another Icon?". If you desire more icons with different default directories or different program groups, click on "YES" or press Enter, change the items in INSTALL, and click on "OK" as before. When you have all the icons installed, press ESC or click on "NO", to end INSTALL. There should now be a Searcher icon with the label: "C:\WIN Searcher", where C:\WIN is the default directory you chose, in your selected (default Main) Program Manager program group -- just point to it with your mouse cursor and double-click to start Searcher. If you decide you want a different default directory, you do not need to re-run INSTALL. Just edit the Searcher command line parameter in the "Command Line" box entry in the Program Manager "Properties"

sections. See your Windows documentation for instructions.

#### **RUNNING SEARCHER:**

You can start Searcher in any of the ways which you normally start a Windows application. Once Searcher is running, pressing Enter at almost any time, or clicking on the Search button, will begin a search with the search options you have specified or with the default parameters, if you have made no changes. There are two conditions when pressing Enter does not start a search: when Auto Help is activated, and when a "found" file is hi-lited in the file list box. When Auto Help is activated, Searcher requires a confirmation to proceed with any command.

When Enter is pressed with a file hi-lited in the found file list box, Searcher attempts to execute it, or the application which uses the file. Searcher uses the applications listed in the WIN.INI [Extensions] section to edit or view a chosen data file. If no application is referenced for the chosen file's extension, the application listed in the [SEARCHER] section under DEFAULTAPP=NOTEPAD.EXE will be used. If this entry does not exist, Searcher will attempt to edit the file with NOTEPAD.EXE. You can change the default application by editing your WIN.INI and changing the NOTEPAD.EXE entry to some other application and restarting Windows. Remember that any application you want to use to edit or view files, including NOTEPAD, must be in your system's PATH or the whole path must be specified in your WIN.INI entry. Some applications will not execute unless their directory is in your system's PATH. See your DOS documentation on setting your system's PATH.

There are five parameters which control how a search is performed: the file specification, the path specification, the text string, the disk drives selected and the file attributes. The following controls are visible in both "List" and "No List" display modes.

### **File Spec**

When Searcher starts up, the File Spec entry is always hi-lited first. If it is not hi-lited and you want to change it, press Alt-f or click on the box with the mouse cursor. To change the file specification, once it is hi-lited, type in a new file name. The file specification is the name of the file you want to find. Use "\*" for multiple character wildcards and "?" for single character wildcards. Searcher now supports true wildcards so that searching for "\*her.\*xe" only finds files that have "her" in the name and "xe" in the extension. The initial entry is "\*.\*" for all files in the directories specified in the path specification and disk drives selected. To start Searcher Pro with a different File Spec, enter  $/f^*$ .txt  $/f$ followed by a DOS file spec) on the command line after srchpro.exe. You can enter more than one file specification, separated by spaces and Searcher Pro will find files which match either specification. To find all ".exe" and ".com" files enter "\*.exe \*.com" or press <down-arrow> cursor key until "\*.exe" appears in the box and type "<space> \*.com". Searcher remembers your past entries, including those saved from previous sessions, so

you can recall the file specification you used the third last time by pressing <downarrow> repeatedly--or press Alt-<down-arrow> to see the history of your searches. You can choose from the list by pressing <down-arrow> repeatedly until the entry you want is hi-lited or clicking on an entry with the mouse cursor. Pressing TAB invokes this choice for the next search, and moves the input focus to the next entry. If you then decide to change File Spec, press Shift-TAB to move back to File Spec.

### **Path Spec**

The path specification is normally specified without the disk drive (ie. "\WINDOWS" instead of "C:\WINDOWS"), as multiple disks can be specified through the "Drive:" icons (see page 9). The path spec indicates in which directories you want to search. As with the File Spec, you can specify more than one path, separated by spaces and Searcher Pro will search all of them in order. If no command line parameter is used to start Searcher, the default path spec is the current working directory. If you start Searcher from the Program Manager, the default path spec will be the directory where Searcher was installed or the "Default Search Path" you specified when you installed that Searcher icon. When starting Searcher from the File Manager with the "Alt-f r" key sequence the default path spec will be the directory in which you are currently working, unless a path specification is entered after "Searcher" in the "run" box. To change the Path Specification, press Alt-p or click on the box with the mouse cursor, and type in a new specification. To search all sub-directories of a directory, specify by ending the Path Spec with a "\\*" or check the Get All Sub-Dirs box. If you want to search all sub-directories of C:\WIN, enter "\WIN\\*". Entering "\*" or "\\*" alone, causes Searcher to search all the directories of all selected disk drives. As described under File Spec above, all past entries are remembered and can be recalled. Choices which can be recalled at initial start up are: all directories  $(*)$  and all sub-directories of the default directory ([default] $(*)$  your last five saved entries and all of the top-level directories of all the disks currently selected for searching.

### **Search Text**

Entering a text string in the Search Text box automatically invokes a text search so that each file which is found according to the other search criteria, is also checked to see if it contains the text string specified in the "Search Text:" box. To enter a text string, press Alt-e or click on the box with the mouse cursor and type in a string of characters. To set a default text string, use a /t command line parameter (ie. /ttext) in the command line entry of your icon or other launcher. Multiple text strings may be specified in the "Search Text:" entry box, by enclosing the strings in double quotes and separating them by spaces. That is, to find the strings "text1" and "text2" enter "text1" "text2" in the "Search Text:" entry box. Capital letters or small case do not matter, unless the Match Equal Case check box is checked. Deleting the "Search Text:" box string automatically prevents text searching. Searcher searches for, and displays text that is 7 bit ASCII. If some of the files found contain some strange looking characters, they are usually binary or executable files which have little relevance to a text search and may be ignored. As described under File Spec, all past "Search Text:" entries are stored and can be recalled for subsequent

searches. As for File Spec and Path Spec entries, the last five entries from saved sessions are automatically loaded for easy recall.

## **Disks:**

Next to the "Disks:" text in Searcher, appear a number of icons with drive letter designations, representing all of the disk drives currently installed in your system. These icons represent one of two states; meaning either: search this drive or don't search this drive. The green SRCH icon indicates that disk will be included in the search, while the red STOP sign icon means that disk will not be searched. You can toggle the setting for each drive by clicking on the icon with the mouse cursor, or press Alt-k and use the cursor keys to hi-lite the icon you want to change and press space bar to toggle the state. The hi-lited icon is the one with the brighter color. Alternatively, pressing Ctrl-<drive letter> also toggles the search mode for a particular drive. (ie. press Ctrl-c to toggle the  $C$ : \ disk drive).

## **Attrib**

The last way to modify how a search is performed is to specify the file attributes. These include: the Normal, Archive, Read Only, System and Hidden attributes, as well as file creation date and file size. The default search includes Normal, Archive and Read Only files, without regard to file creation date or size. For checked Normal, Archive, and Read Only attribute check boxes, all files which have these attributes are included in the search. System and Hidden files are only included if these boxes are specifically checked. Otherwise a System or Hidden file with its archive bit set would be included in the default search.

To change the attribute criteria by which files are found, or modify the attributes of files when they are found, press Alt-r or click on the Attrib button with the mouse cursor. The "Attribute Control" dialog box illustrated in figure 4, then appears. If you need help to decide what the Attribute Control dialog box does, click on the Help button with the mouse cursor, or press Alt-h and the Attribute Help dialog box shown in figure 5 will appear.

If you want to include a file type, check the corresponding box by clicking on the check box with the mouse cursor or press Alt-<letter> to toggle the check box, where <letter> is N for Normal, A for Archive, R for Read Only, S for System, or H for Hidden. Alternatively, press TAB until the appropriate check box is hi-lited and use the space bar to toggle the check box's state.

If you want to modify the file attributes of those files found in the search, click on the Modify Attrib button with the mouse cursor and the corresponding modification check boxes will appear. When the chosen attribute check box is hi-lited, use the cursor keys to hi-lite the desired operation (either Set Bit or Reset Bit) and use space bar to toggle a check box's state, or click on the desired box with the mouse cursor. If you attempt to set or reset file attribute bits during a search, you will be warned at the start of the search with the dialog box shown in figure 7, and be given the opportunity to cancel the search. The Archive file attribute bit controls how files are backed up--either by the DOS BACKUP command or other backup programs. The Archive bit is set for files which have changed since the last backup and thus are marked to be backed up again. The Read Only bit should be set for files which you don't want modified either accidently, or by a virus (although setting this bit does not guarantee any virus protection). Setting the System and/or Hidden bits prevents a file from showing up in a directory file listing, including the File Manager and MSDOS Executive file listings. If you do not fully understand the implications of file attributes, it is best not to modify them.

To find files of a particular size, from within the Attribute Control dialog box, press Alt-z or click on the File Size check box with the mouse cursor. This action activates the "Larger", "Equal", and "Smaller" radio buttons. Use the cursor keys or mouse cursor to check the appropriate button. Press TAB to hi-lite the size box and enter the desired file size in bytes. Searcher will include only those files which are larger equal in size or smaller than, this size in the search, depending on which button is checked.

To find files with a particular file creation date, from within the Attribute Control dialog box, press Alt-d or click on the File Date check box with the mouse cursor. This action activates the "Earlier", "Equal", and "Later" radio buttons. Use the cursor keys or mouse cursor to check the appropriate button. Press TAB to hi-lite the date box and enter the desired date. Use the MM/DD/YY format. For January 1, 1990, enter 1/1/90 or 01/01/90. Searcher will include only those files which were created earlier than, equal to, or later than this date in the search, depending on which button is checked.

Once the attributes are set to your preference, press Enter or click on the OK button to confirm these selections. Pressing ESC or clicking on CANCEL abandons any changes.

### **Search and Stop**

Press Alt-s, press Enter or click on the Search button to begin the search. During the search, the Search button changes to the Stop button. You can cancel the search by pressing Alt-t, pressing Enter again or clicking on the Stop button with the mouse cursor. If you are modifying any file attribute bits, upon invoking Start, you will be warned and given the opportunity to cancel the search.

### **List and No List**

The List and No List buttons control the display size mode. Pressing Alt-L toggles the display between the two display modes. When you are in the "List" display mode the button reads "No List". When you are in the "No List" or "Launch" display mode the button reads "List". The "No List" or "Launch" display mode is suitable for initiating searches and has a smaller display size. It is illustrated in figure 2. The "List" display mode is suitable for fully examining the results of the search, including all the details of the files and text found in the search. In this mode you can also see the number of files found, the total file size and additional file search options, including Get All Sub-Dirs,

Match Equal Case, Just First Text, and Auto Help check boxes. Also revealed in "List" mode are the "About", "Blank" and "Exit" buttons. The "List" display is illustrated in figure 3 on pages 10 and 11.

### **Drv:Filename (or Filename in Text Search Mode)**

Pressing Alt-v (or Alt-i) hi-lites this box which during "file only" search mode contains the drive letter, file name and the first line of the files which were found. Use the up and down cursor keys to scroll through the list of files. Press Alt-<down arrow> to see more of the list. During text search, this box contains the details of the files found, including: file name, position of the text string, file size, file date, file attributes, and file path.

The following controls are visible only in "List" display mode as illustrated in figure 3 on pages 10 and 11.

## **Filename (or Drv:F**i**lename in Text Search Mode)**

Pressing Alt-i (or Alt-v) hi-lites this box which during "file only" search mode contains the details of the files found, including: file name, position of the text string, file size, file date, file attributes, and file path. During text search mode, this box contains the drive letter:filename and the text which was found in the search. The search text will be either the first characters on the left, or in the middle of the display. Use the cursor keys to scroll through the file list. Double clicking on a file displayed in this box or pressing Enter when a file in this box is hi-lited launches either the application, if it is an .EXE file, or, the application associated with the file, if it is a data file which is listed under the [Extensions] section of your WIN.INI. If the data file extension is not listed in your WIN.INI file, the application which is listed in the [SEARCHER] section of your WIN.INI file under DEFAULTAPP= (NOTEPAD is default) is started with this file as the command line parameter. If you prefer a different default application, edit your WIN.INI file, change NOTEPAD.EXE to your preferred application and restart Windows. Remember that the application (including NOTEPAD) must be in your system's PATH or the whole path of the application must be specified in the WIN.INI file.

## **Get All Sub-Dir(ectories)**

When the Get All Sub-Dirs check box is checked with the mouse or by pressing Alt-g, Searcher Pro will search all of the sub-directories of all of the paths specified in the Path Spec entry. Checking this box is equivalent to ending every Path Spec entry with "\\*".

# **Match Equal Case**

Checking the Match Equal Case check box by pressing Alt-q or clicking on the box with the mouse cursor, causes the text mode search to match capital letters in your "Search Text:" string only with capitals in your files and small case letters in your "Search Text:" string only with small case letters. The default (Match Equal Case not checked) will match either case with either case. The state of the Match Equal Case check box is controlled by the MatchCase=YES (or NO) entry in the command line initialization file.

### **Just First Text**

This box controls the number of instances of the "Search Text:" string that are found in each file. When it is checked, only the first instance of the text string in each file is found and displayed. When it is not checked, Searcher Pro finds all instances of the specified text string in each file. To check this box press Alt-j or click on it with the mouse cursor. Initialize this box to checked with the entry GetFirstTextOnly=YES in the command line initialization file.

## **Auto Help**

When Auto Help is enabled by pressing F1, Alt-h, or clicking on the box with the mouse cursor, a pop up dialog box with help text appears near the currently hi-lited control as illustrated in figure 8, for the File Spec entry box. For Alt-h or mouse click, the hi-lited control is always the Auto Help check box. Pressing TAB to move to other controls causes the help box to follow the hi-lited control around, but only for those controls which produce no action, such as File Spec etc. For controls which produce an action, once AutoHelp is active (box checked) just activate the control with a mouse click or Altcommand, and the help information will appear along with the Auto Help Execution Control dialog box as illustrated in figure 9. If after reading the help box, you wish to execute the command, press Enter or click on the Execute button. If you wish to cancel the command, press ESC or click on the CANCEL button. You can disable Auto Help by pressing F1 again, ESC or Alt-h. Pressing ESC requires confirmation. Another way to get help on a control which produces an action is to press TAB until the control is hi-lited and then press F1. Pressing F1 again, disables Auto Help.

### **About**

Clicking on the About button or pressing Alt-u causes a dialog box with information about Searcher to appear. Press Enter or click on OK to continue.

### **Blank**

Clicking on the Blank button or pressing Alt-b clears the list box displays and resets the file found count and total file size numbers.

## **Exit**

Pressing Alt-x, ESC or clicking on the Exit button, terminates Searcher. ESC only terminates Searcher when Auto Help is not active. If Auto Help is active ESC terminates Auto Help mode.

## **ClipCopy**

The Copy button copies the contents of the "found file" list box to the Windows Clipboard. The current contents of the Clipboard are erased and replaced with the details of the files found in the last search. The file contents list is not copied. Press Alt-y on your keyboard, or click on the Copy button to execute. Information in the Clipboard may be viewed by running the Windows Clipboard application or running Notepad and choosing Paste from the Edit menu item.

### **Append**

Pressing Alt-n or clicking on the Append button with your mouse cursor, copies the current file list box contents to the Windows Clipboard and appends them to the end of any TEXT data which is already in the Clipboard. See Copy above.

### **WINWORD.MAC**

The macro file WINWORD.MAC, when installed in Word for Windows, allows you to hi-lite text in Word for Windows and choose Searcher from the menu. Searcher Pro then starts up with the Search Text box loaded with the hi-lited text. WINWORD.MAC comes only with the registered version of Searcher v2.0.

To install WINWORD.MAC, open up the WINWORD.MAC file with any editor such as Notepad or Word for Windows, and select and copy the whole file to the Clipboard. Start Word for Windows and choose Edit from the WinWord Macro menu. When you are prompted for the name of the macro, type searcher (or other). Place the caret at the beginning of the second line in your new macro by pressing <down-arrow>. Choose paste from the WinWord Edit menu. The WINWORD.MAC text should now be in the Word for Windows macro editor. Save the new macro. You may now assign the Searcher macro to the menu or keystroke, using the Macro menu choices (see your Word for Windows documentation if you are unfamiliar with this procedure. You may also want to edit the /f and/or /d command line parameters, to change the defaults for searching from Word for Windows. The /f<sup>\*</sup>.doc command line parameter automatically inserts \*.doc in the File Spec box when Searcher is started from the macro. The  $\text{/}dC$ : $\backslash^*$  command line parameter automatically inserts  $C:\$ hen the Path Spec box when Searcher is started from the macro. You will probably want to edit the C:\\* entry to search only your WinWord document directory for faster searches.

If you have further questions or comments, write to Cognitronix at 12322 Poway Rd. Suite 120, Poway, CA 92064. Happy searching!